# Simplefeeder Centralized Controller

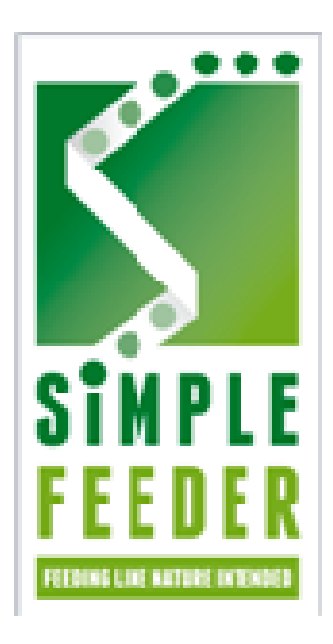

# User Manual

# 1.0. Introduction

This User manual is intended to guide the User through setting up the Simplefeeder feeding times and ancillary features of the feeder controller. This system allows up to a maximum of sixteen feeders with eight independent configurable On/Off times per day per feeder. Each feeder has an overall enable plus eight individual timer enables to give complete control over the On/Off times of the feeder.

# 2.0. The Status Screen

The Status or 'home' screen is the default screen and shows the On/Off status of all sixteen outputs. The screen is shown below in Fig. 1. This screen will be shown upon power-up and also whenever the User is not in the configuration screens.

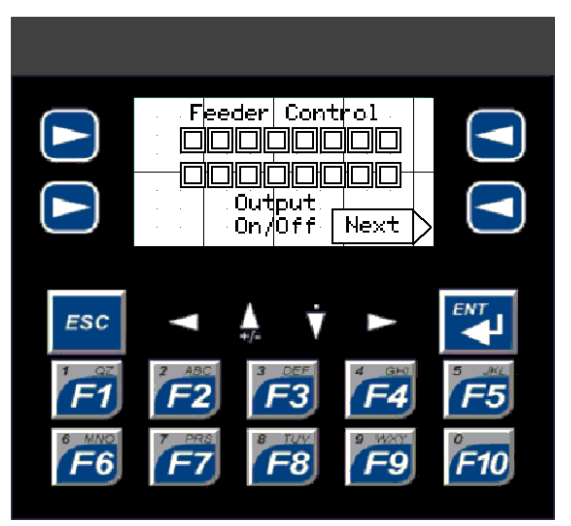

Figure 1. The Main Status Screen

# 3.0. The Password Screen

To get to the configuration screens the User must go to the Password screen.

To do this press the button on the right hand side of the next indicator on the Main Screen. The password screen will be displayed as follows in figure 2 below:

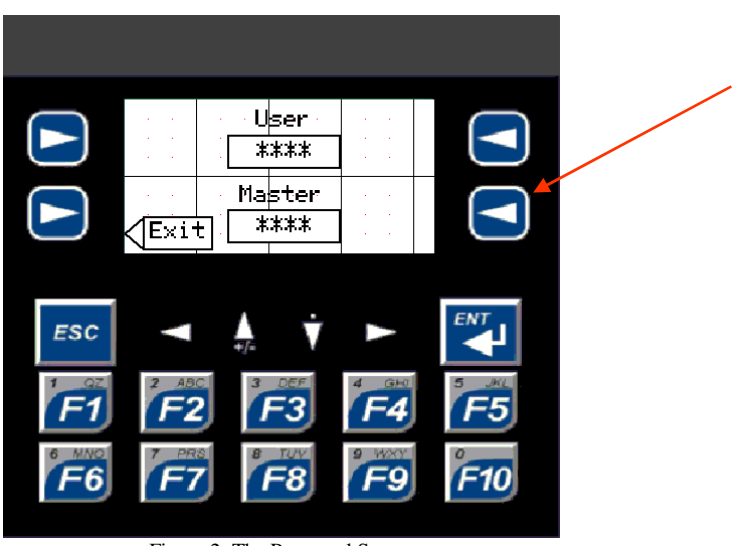

Figure 2. The Password Screen

To move to the configuration Menu the User must enter the User password. The default value is 6789 but this may be changed as shown in Section 8. To enter the User Password ensure the box is highlighted using the directional arrows on the keypad and then press Enter (ENT). The '\*' will be highlighted, enter the password (note that the numbers will not be displayed. When all four digits have been entered press Enter again. If successful the following menu screen will appear. If unsuccessful repeat the password entry with care.

# 4.0. The Menu Screen 1

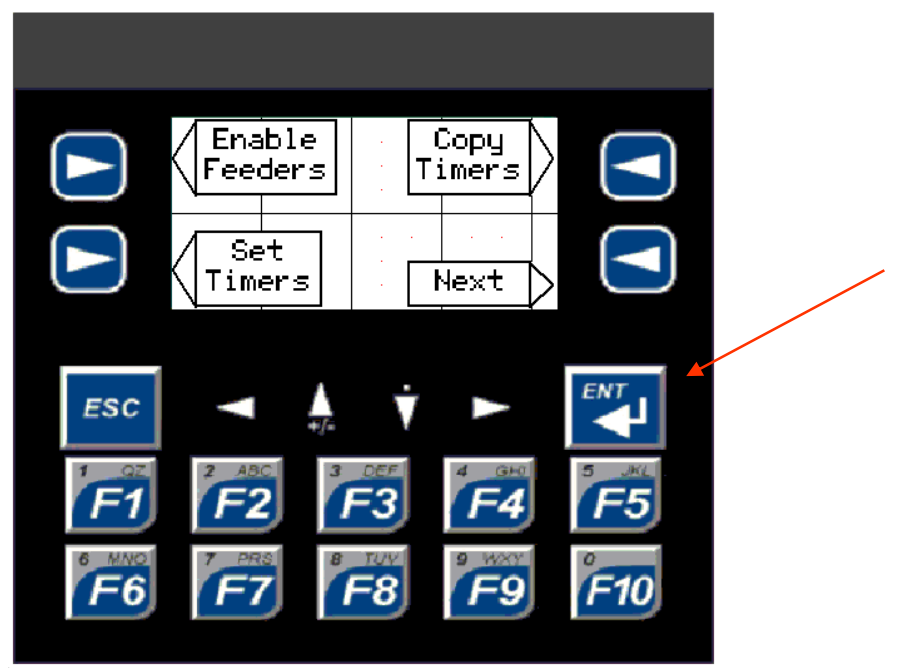

Figure 3. Menu Screen

# 4.1. The Enable Feeders Menu

The Enable feeders allows is a master enable for each of the sixteen feeder outputs. If any timer is to be used on a feeder then this master enable and the timer enable must be set. To get to the Enable Timers menu press the button to the left of the on screen indicator. Figure 4. Shows the screen that will appear.

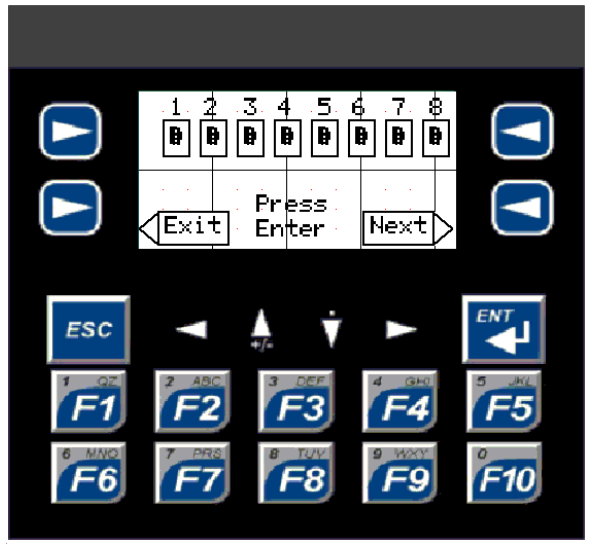

To enable an individual feeder select the required feeder number using the arrow keys, press Enter and using the up arrow button set the value to 1, press Enter again and move to the

next desired feeder number. To select the next eight channels press the 'Next' button to the right of the screen. To return to the main screen press the 'Exit' button on the left of the screen.

#### 4.2. To Set the Timers

From the menu1 screen press the button to the left of the Set Timers text. The following screen will appear:

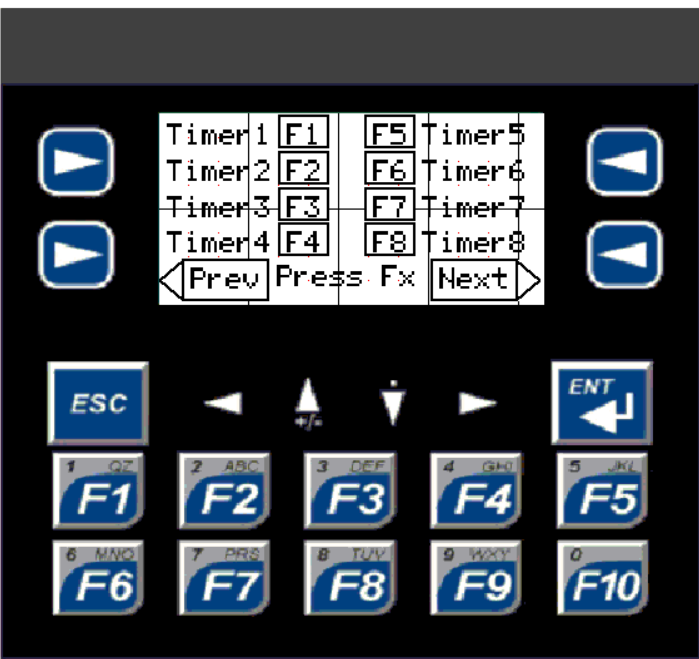

Figure 5. Timer select menu

Select the desired feeder number by pressing the indicated function key  $F1 - F8$  for outputs one to eight, select the next page for channels nine to sixteen. The following screen is for output one timer one but all timer set menu screens are the same format:

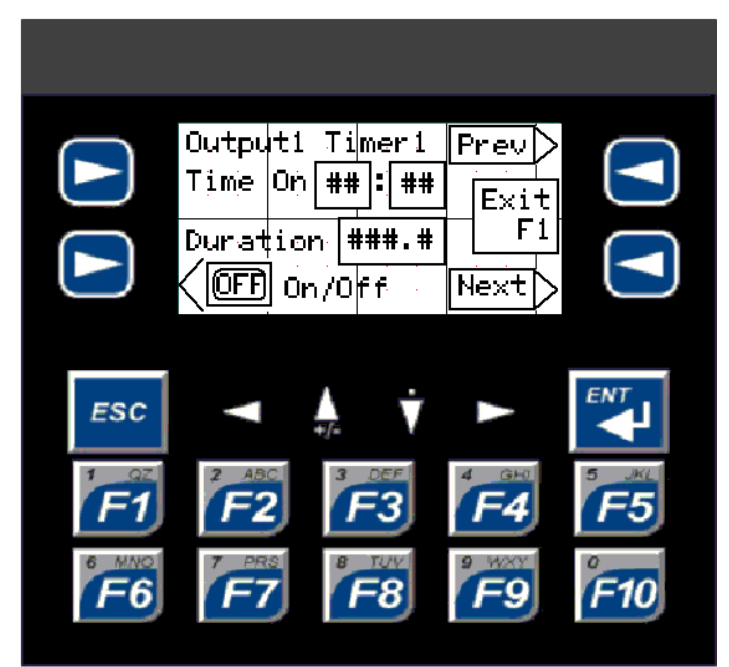

Figure 6. Timer Set Screen

To set the start time select the Time On Hour box using the directional arrow buttons, press Enter, set the time using the number buttons and press Enter. Repeat for the Minute box.

To set the length of time the timer is on for select the 'Duration' box with the arrow keys, press Enter, set the desired length of time the timer should stay on for (in 0.1 second intervals) and press Enter. Finally to enable this timer select the On/Off button to the left of the display and toggle to the desired state.

To set the next timer for the feeder press the 'Next' button to the right of the display. There are eight channels per feeder. By default all timers are off. If the timer is desired the time should be set and the timer enabled. Any timer in the sequence of eight that is enabled will turn On/Off at the set time. Timers do not have to be enabled in order.

There is an option to copy all eight timer values from feeder one to the remaining fifteen channels to save time. To do this select the following from Menu 1.

#### 4.2. To Copy Timer one to all Timers

To copy the eight timers from feeder one to the remaining fifteen feeder press the 'Copy Timers' button to the top right of the display in Menu 1. The following screen will appear:

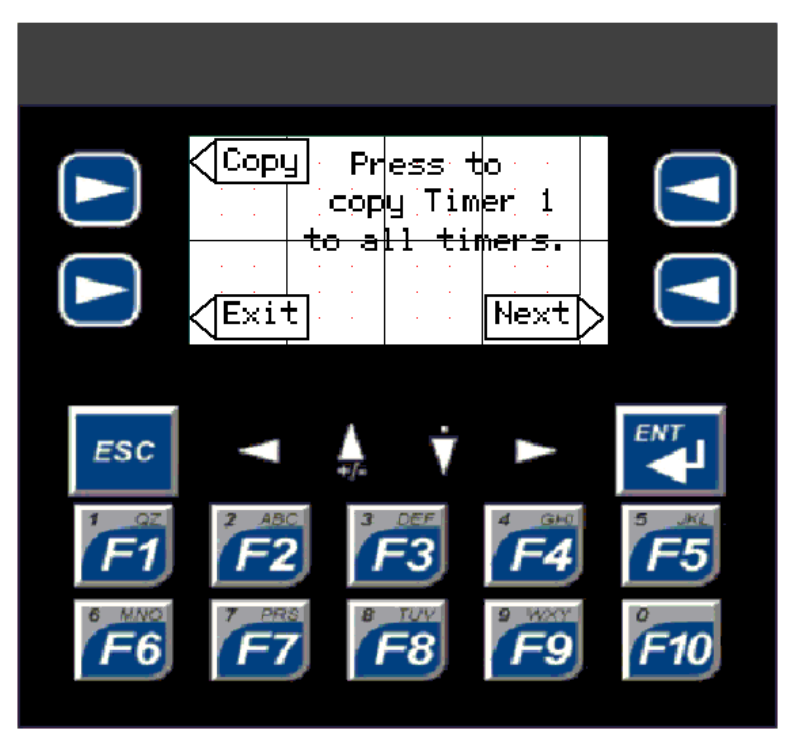

Figure 7. Copy Timer screen

Press The 'Copy' button to the top left of the display. A quick press on this is enough to replicate all timers throughout the remaining fifteen feeder timers, this includes enable / disable of the individual timers.

Press the Exit button to the lower left of the screen to return to the main screen.

### 4.0. Menu Screen 2

One Menu Screen 1 press the 'Next' button to the lower right hand side of the display, the following menu will appear:

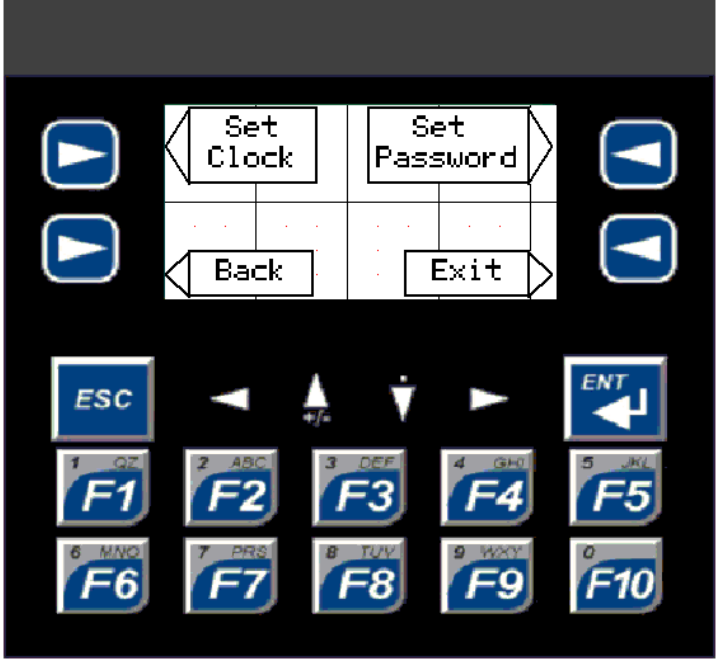

Figure 8. Menu Screen 2

To set the clock (hour and minute) press the 'Set Clock' button to the top left of the display, the following screen will appear:

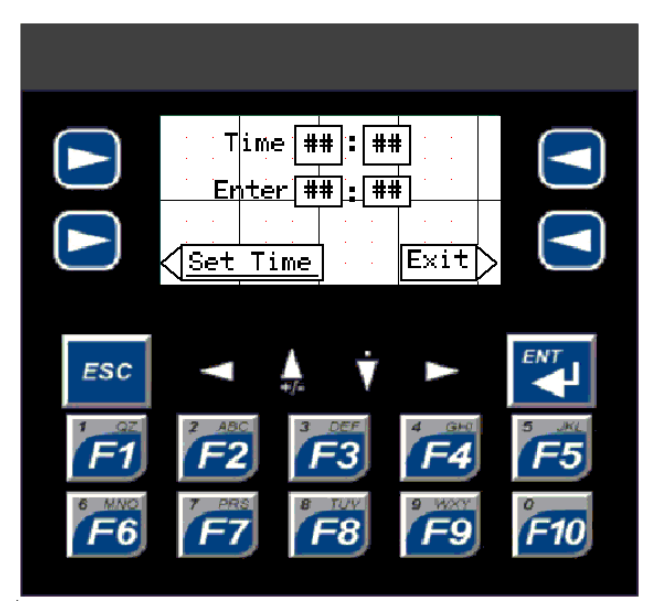

Figure 9. Set Time Screen

The current hour and minute will be shown in the 'Time' area at the top of the screen. Select the Hour box to the right of the 'Enter' text, press Enter, set the desired time using the number keys, press Enter. Repeat for the Minute box. When the desired time is set press the 'Set Time' button on the lower left side of the display. The time in the Time indicator at the top of the display will change to the set time. Press Exit to return to the main screen.

#### 4.1. Set Password

To set the User Password select the 'Set Password' button on the top right corner by the display. The following menu will appear:

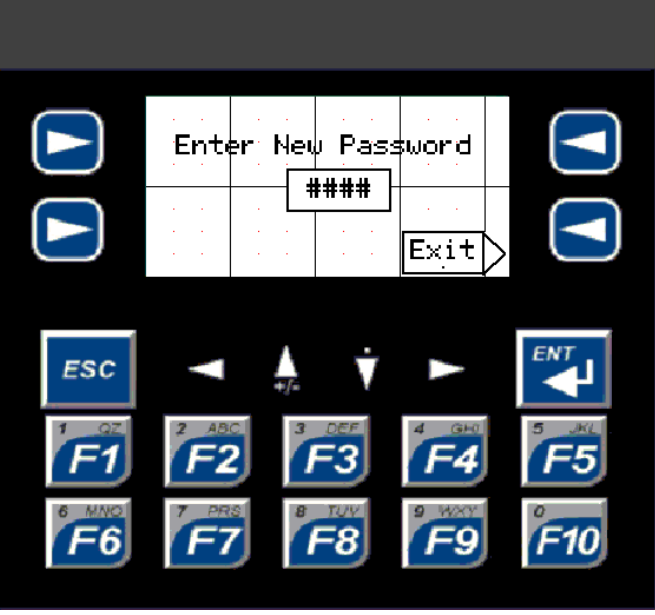

Figure 10. Set Password Screen

To set the new password enter the desired password (numeric values only) in the New Password box by: Press Enter to select the box, set the new password, press Enter again. The password is now stored in battery backed memory. The password can be set any number of times.

Press Exit to return to the main status screen.